DDDDDDD

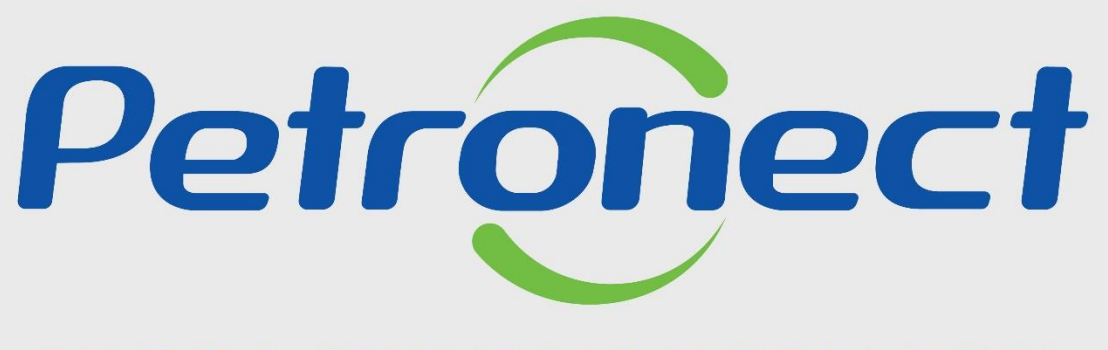

QUANDO CRIAMOS UMA BOA MARCA **ABRIMOS UM PORTAL PARA O FUTURO** 

**ENVIO DE PROPOSTA – UTILIZAÇÃO DA MACRO DE CARGA DE COTAÇÃO**

#### **OBJETIVO**

Este treinamento possibilita que o usuário fornecedor facilite o envio da proposta de sua empresa utilizando a Macro de Carga de Cotações para oportunidades que contenham muitos itens, mas também pode ser utilizada em cotações de poucos itens.

## **Observações:**

- A planilha é exclusiva para oportunidades emitidas por unidades de negócio no Brasil.
- A Macro só poderá ser usada para os itens de bens e não funciona para os itens do tipo serviço.
- Será necessário realizar algumas configurações no Excel de sua máquina, por isso, em caso de dificuldade, solicite o auxílio do TI de sua empresa.
- As telas são referentes ao Excel do Microsoft Office 365, sendo assim, as telas de opções e configurações do Excel podem sofrer variações conforme a versão instalada em seu computador.
- Telas referentes às configurações do Windows também podem sofrer variações conforme sistema operacional do seu computador. Para esta apresentação foi utilizado "Windows 11".

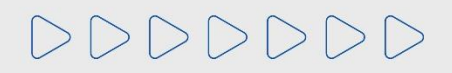

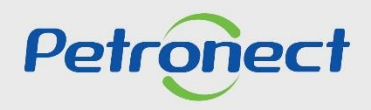

#### **Programação:**

## **1. Pré-requisitos para instalação da Macro de Carga de Cotações**

**2. Download da Macro**

**3. Adicionar a Macro como Suplemento do Excel**

**4. Desbloquear o arquivo**

**5. Fazendo o Download da planilha de cotação da oportunidade**

**6. Preenchendo a Planilha**

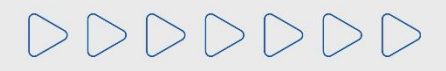

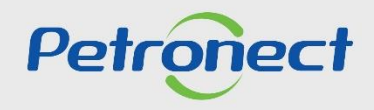

#### **1. Pré-requisitos para instalação da Macro de Carga de Cotações**

Esta etapa deve ser aplicada uma única vez por computador.

1. A Macro de Carga de Cotação é homologada para as versões do Excel 2000 e posteriores.

Atenção: As versões do Excel 95 e 97 NÃO suportam o uso da Macro. A Macro também não possui compatibilidade com a ferramenta BR Office.

2. Certifique-se de que está desabilitada a segurança de macros.

- · Na versão 2003, clique em "Ferramentas" (na barra de menu, na parte superior do Excel), depois selecione Macro e por fim Segurança. Você deverá alterar o nível de segurança para baixo.
- · Na versão 2007, clique no "Botão Microsoft Office" (El e, em seguida, clique em "Opções do Excel". Clique em "Central de Confiabilidade", clique em "Configurações da Central de Confiabilidade" e, em seguida, clique em "Configurações de Macro". Após selecione a opção "Habilitar todas as macros". Clique em "OK".
- Na versão 2010 e 2013, clique na guia "Arquivo". O modo de exibição Backstage será exibido. Na Ajuda, clique em "Opções"; a caixa de diálogo Opções é exibida. Clique em "Central de Confiabilidade" e clique em "Configurações da Central de Confiabilidade". Na Central de Confiabilidade, clique em "Configurações de Macro". Selecione "Habilitar todas as macros". Clique em "OK".

# $|2|2|2|2|2|2|2$

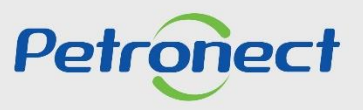

## **1. Pré-requisitos para instalação da Macro de Carga de Cotações**

Versão do Excel do Microsoft Office 365.

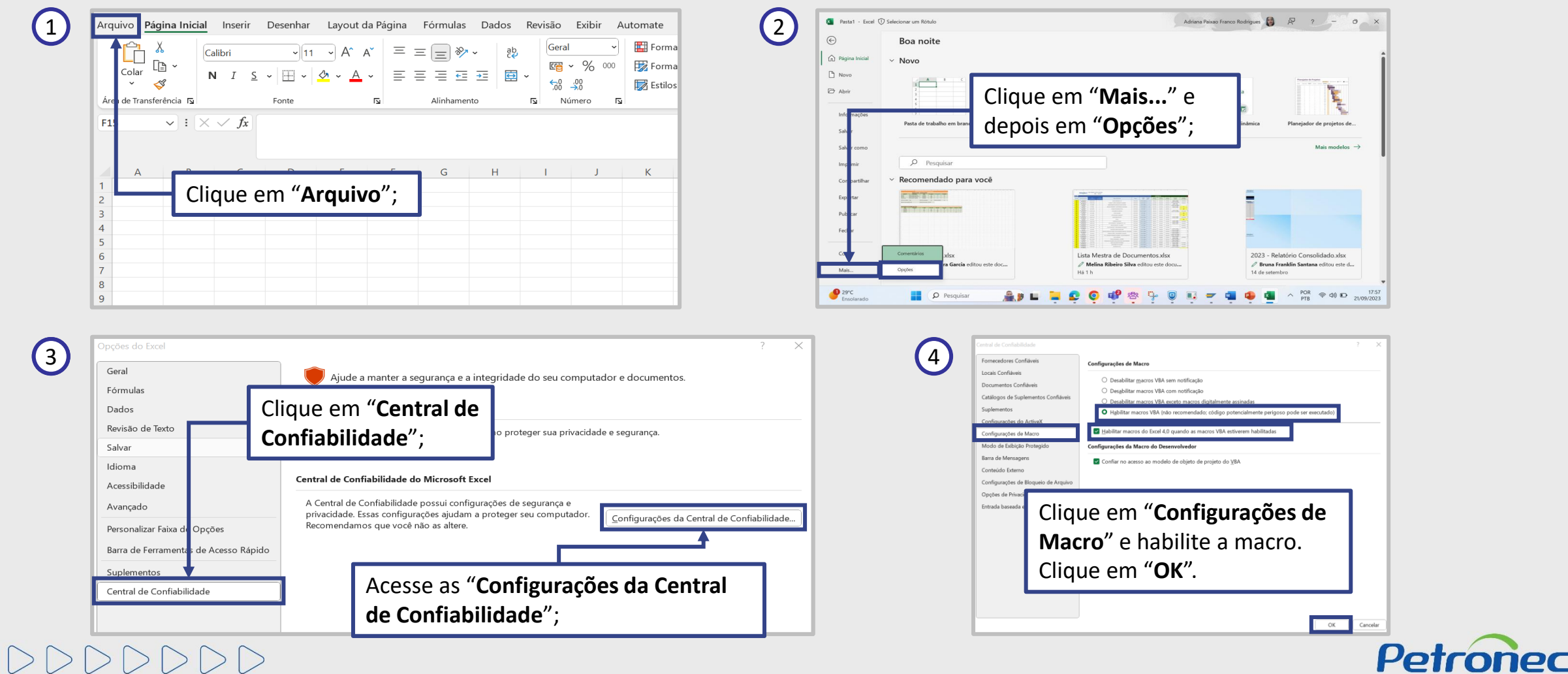

## **Programação:**

**1. Pré-requisitos para instalação da Macro de Carga de Cotações**

## **2. Download da Macro**

**3. Adicionar a Macro como Suplemento do Excel**

**4. Desbloquear o arquivo**

**5. Fazendo o Download da planilha de cotação da oportunidade**

**6. Preenchendo a Planilha**

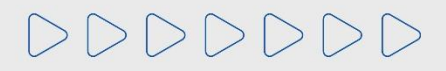

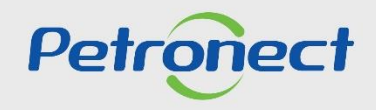

### **2. Download da Macro**

1. Acesse o portal Petronect. No menu **"Compras e Contratações"**, clique em **"Ferramentas"**;

2. Clique no link "**clique aqui**" em **"Macro de Carga de Cotações"** e faça o Download da Macro. a Macro de cotação vem em pasta zipada, é necessário extraí-la.

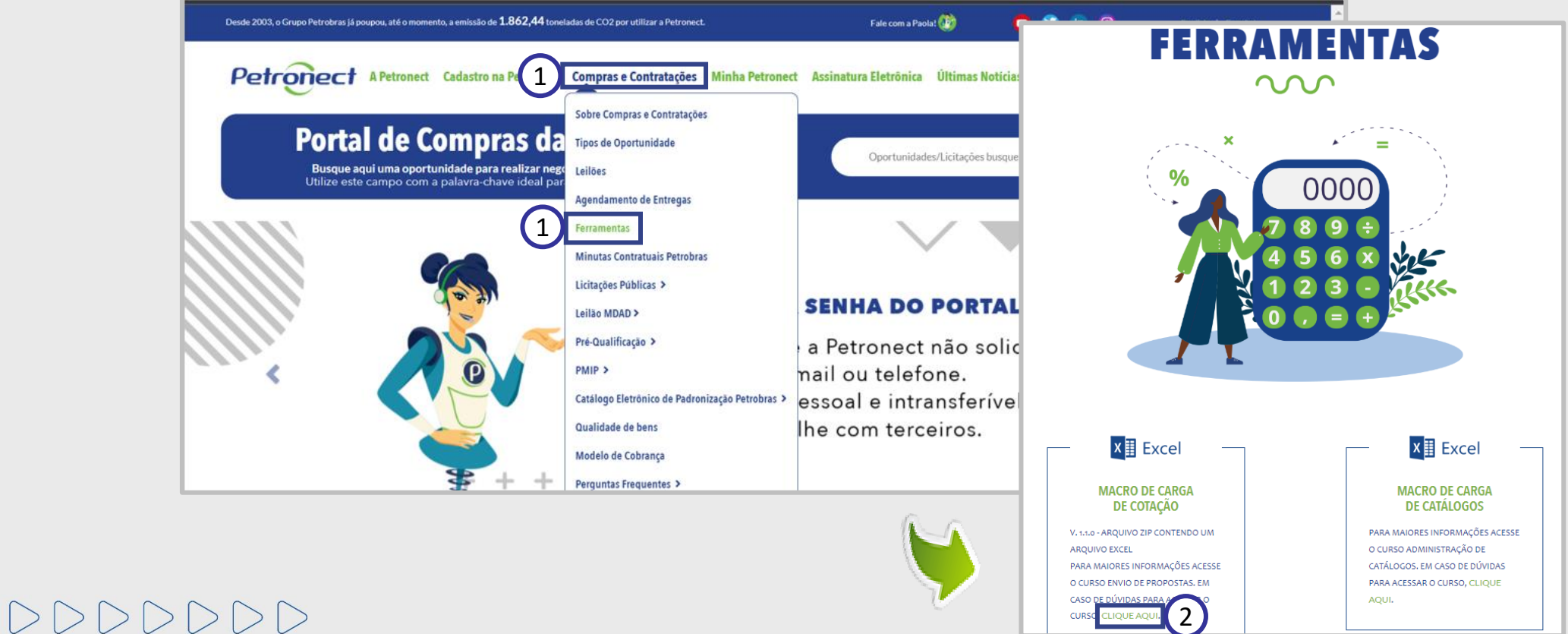

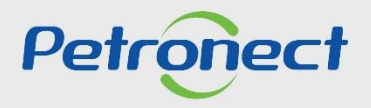

## **Programação:**

**1. Pré-requisitos para instalação da Macro de Carga de Cotações**

**2. Download da Macro**

**3. Adicionar a Macro como Suplemento do Excel**

**4. Desbloquear o arquivo**

**5. Fazendo o Download da planilha de cotação da oportunidade**

**6. Preenchendo a Planilha**

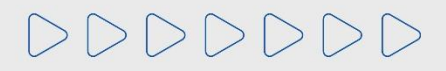

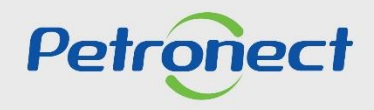

#### **3. Adicionar a Macro como Suplemento do Excel**

**Observação:** Verificar a versão do Excel instalado no seu computador. Para esta apresentação foi utilizado o Excel do Microsoft Office 365.

1. Abra o Excel instalado no seu computador e clique em: Arquivo > Mais > Opções > Suplementos > Ir.

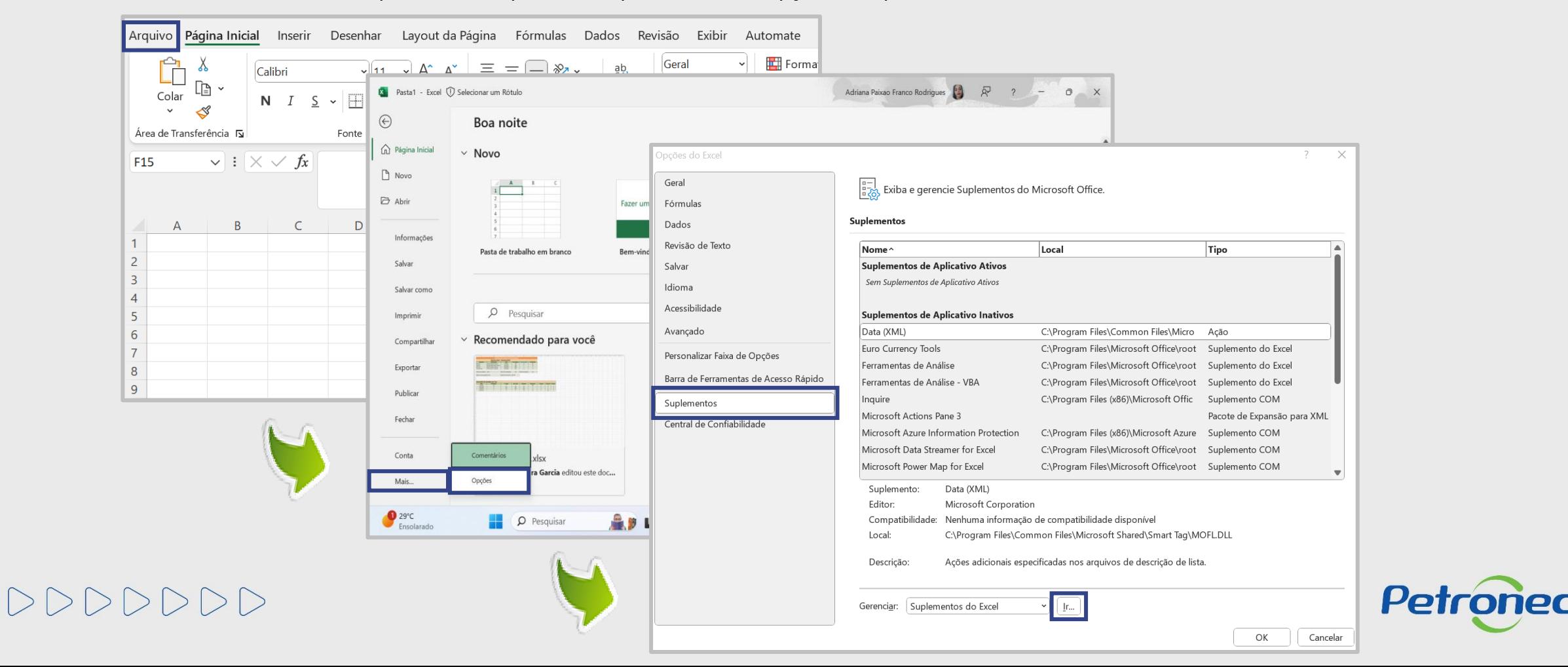

#### **3. Adicionar a Macro como Suplemento do Excel**

Agora será necessário encontrar a Macro que foi extraída da pasta zipada e adicioná-la como suplemento.

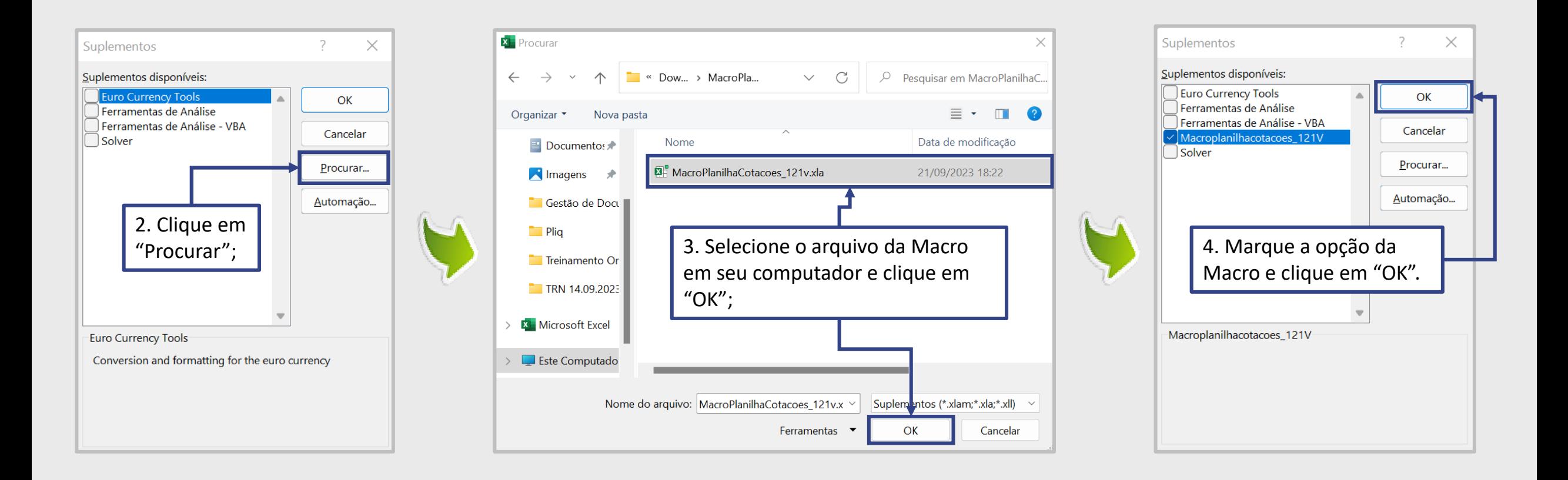

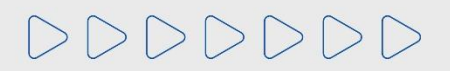

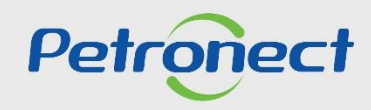

## **Programação:**

**1. Pré-requisitos para instalação da Macro de Carga de Cotações**

**2. Download da Macro**

**3. Adicionar a Macro como Suplemento do Excel**

## **4. Desbloquear o arquivo**

**5. Fazendo o Download da planilha de cotação da oportunidade**

**6. Preenchendo a Planilha**

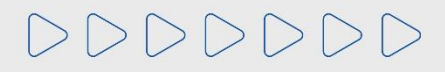

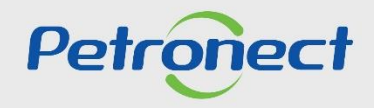

#### **4. Desbloquear o arquivo**

 $|2|2|2|2|2|2|2|2$ 

- 1. Navegue até a pasta onde o arquivo da macro foi salvo após sua extração da pasta zipada;
- 2. Clique com o botão direito do mouse no arquivo e selecione "**Propriedades**";
- 3. Na janela de propriedades, marque a opção no final da janela "**desbloquear**" ou "**desbloquear arquivo**", dependendo da versão do Windows;

4. Clique em "**Aplicar**" e depois em "**OK**" para confirmar as alterações.

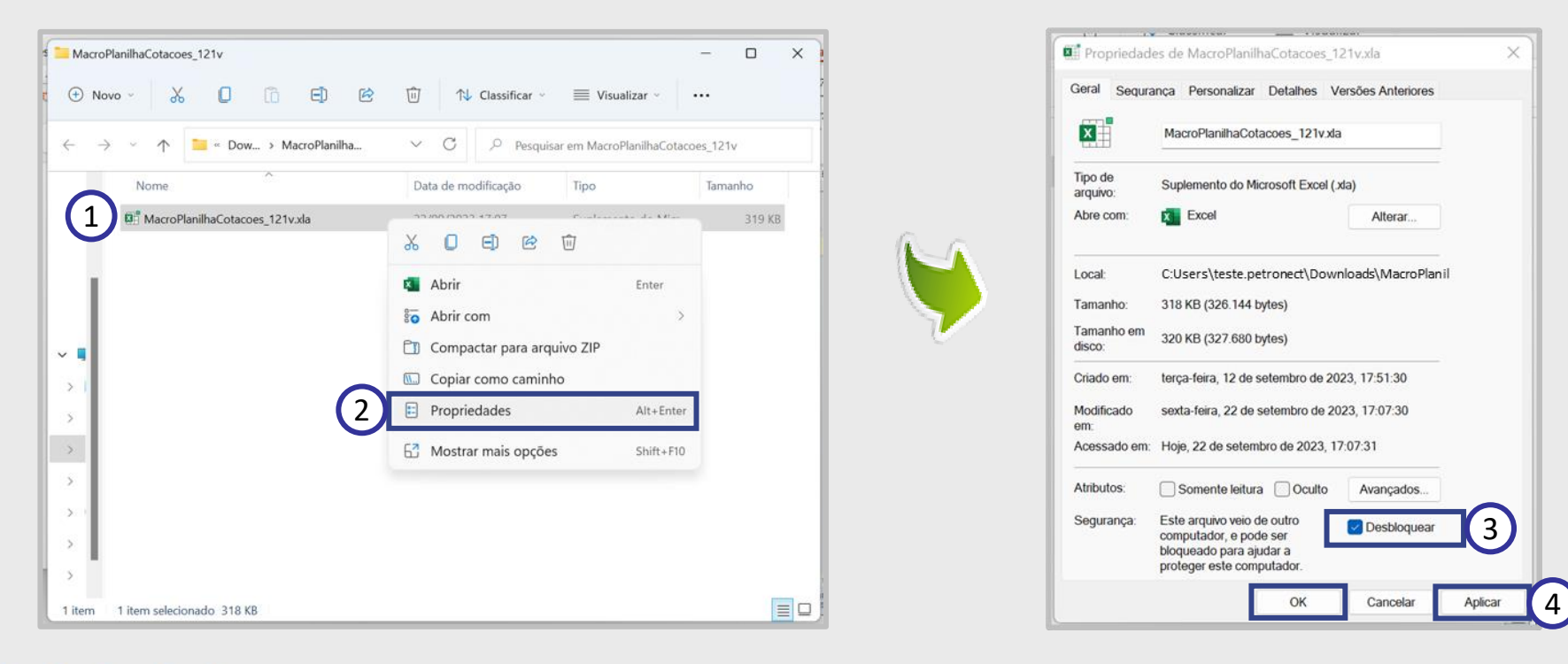

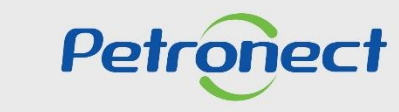

## **Programação:**

**1. Pré-requisitos para instalação da Macro de Carga de Cotações**

**2. Download da Macro**

**3. Adicionar a Macro como Suplemento do Excel**

**4. Desbloquear o arquivo**

**5. Fazendo o Download da planilha de cotação da oportunidade**

**6. Preenchendo a Planilha**

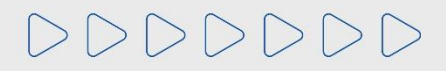

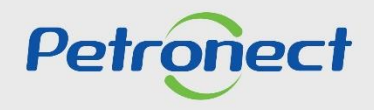

## **5. Fazendo o Download da planilha de cotação da oportunidade**

Após adicionar a Macro como suplemento do Excel será necessário acessar a oportunidade desejada e fazer o download da planilha com os dados dos itens para cotação da oportunidade.

- 1. Acesse o Portal Petronect com seu Login e Senha;
- 2. Clique no menu "**Cotações Eletrônicas**" > submenu "**Painel de Oportunidades**" > aba "**Minhas Participações**";

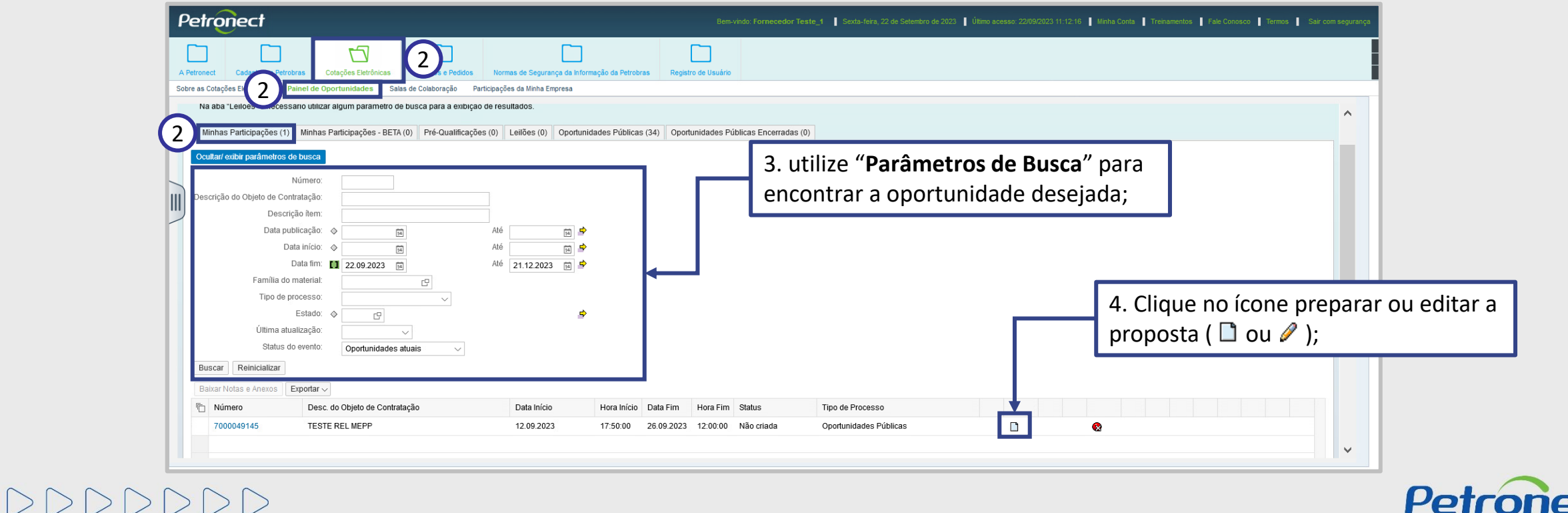

#### **5. Fazendo o Download da planilha de cotação da oportunidade**

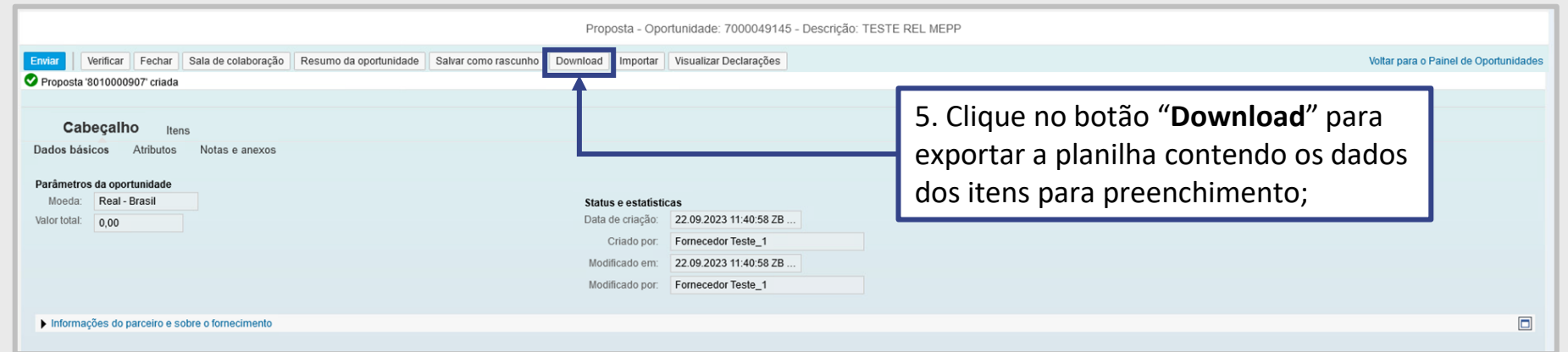

6. Baixe o arquivo e Salve-o no computador, **sem alterar o nome do arquivo**;

7. Após salvar a planilha em seu computador, abra-a para preencher sua proposta.

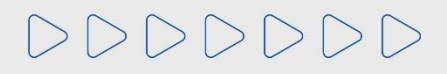

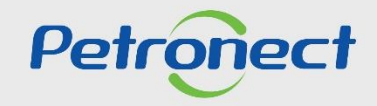

## **Programação:**

**1. Pré-requisitos para instalação da Macro de Carga de Cotações**

**2. Download da Macro**

**3. Adicionar a Macro como Suplemento do Excel**

**4. Desbloquear o arquivo**

**5. Fazendo o Download da planilha de cotação da oportunidade**

## **6. Preenchendo a Planilha**

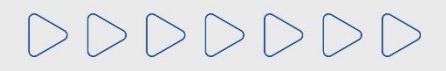

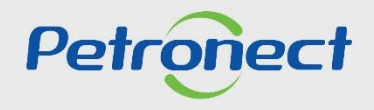

#### **6. Preenchendo a Planilha**

1. Abra o arquivo da oferta.

#### **Observação:**

- Poderá ser exibido em seu Excel uma mensagem de erro informando que o formato do arquivo é inválido. Se isso acontecer clique no botão "**Sim**".
- Os campos para preenchimentos ficam na cor "**Amarela**".
- Caso apareça um aviso de segurança na tela do Excel, clique em "**Habilitar Conteúdo**".

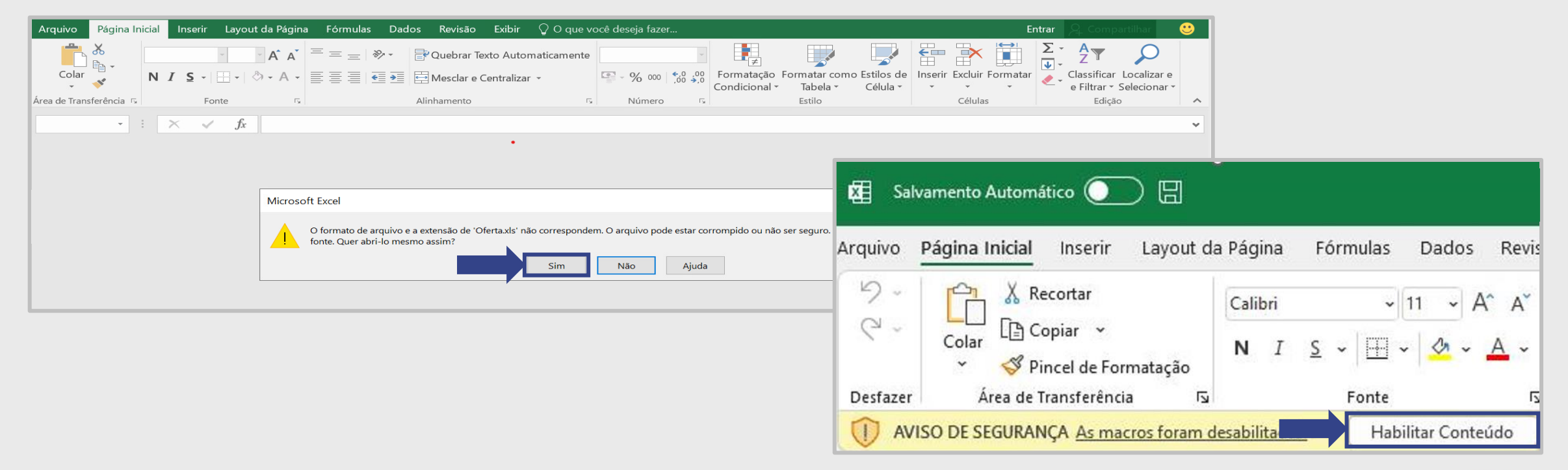

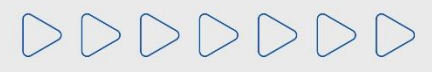

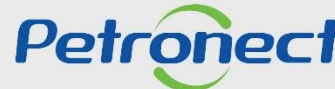

## **6. Preenchendo a Planilha**

- eplicar **TESTE REL MEPP** Valor do atributo Quantidade Preço rtar Recuperação Judicial 04: Situação financeiramente saudável Você se autodeclara uma Microempresa ou Empresa de Pequeno Porte?  $2 - N$ ão Faturamento Mínimo  $1 - Sim$  $2 - N$ ão **TESTE MEPP**  $\overline{1}$  $10<sup>1</sup>$ 10,00  $\mathbf{1}$ Texto de material não idêntico Substituição Tributária  $\mathbf{1}$  $2 - Na<sub>o</sub>$
- 2. Alguns atributos possuem lista suspensa para seleção, conforme preenchimento destes no Portal;

3. Campos com preenchimento de **valor**, devem ser preenchido no **formato monetário 0,00** (atentar para o uso da vírgula "**,**" para separar as casas decimais);

4. Campos dos **atributos**, devem possuir preenchimento com as respectivas **alíquotas** no **formato percentual 00,00** (atentar para o uso da vírgula "," para separar as casas decimais);

5. Campos com preenchimento de **data**, devem possuir o **formato dd.mm.aaaa** (com ponto "**.**");

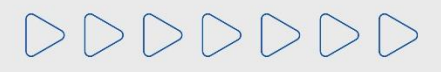

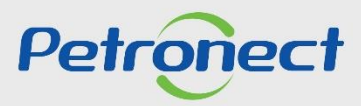

### **6. Preenchendo a Planilha**

6. Para o atributo: "O item cotado é tecnicamente igual ao solicitado", selecione **"Sim"** ou **"Não"**. Caso selecione **"Não",** coloque a justificativa no campo "**Texto de material não idêntico**", porém, o anexo exigido precisará ser adicionado diretamente no Portal.

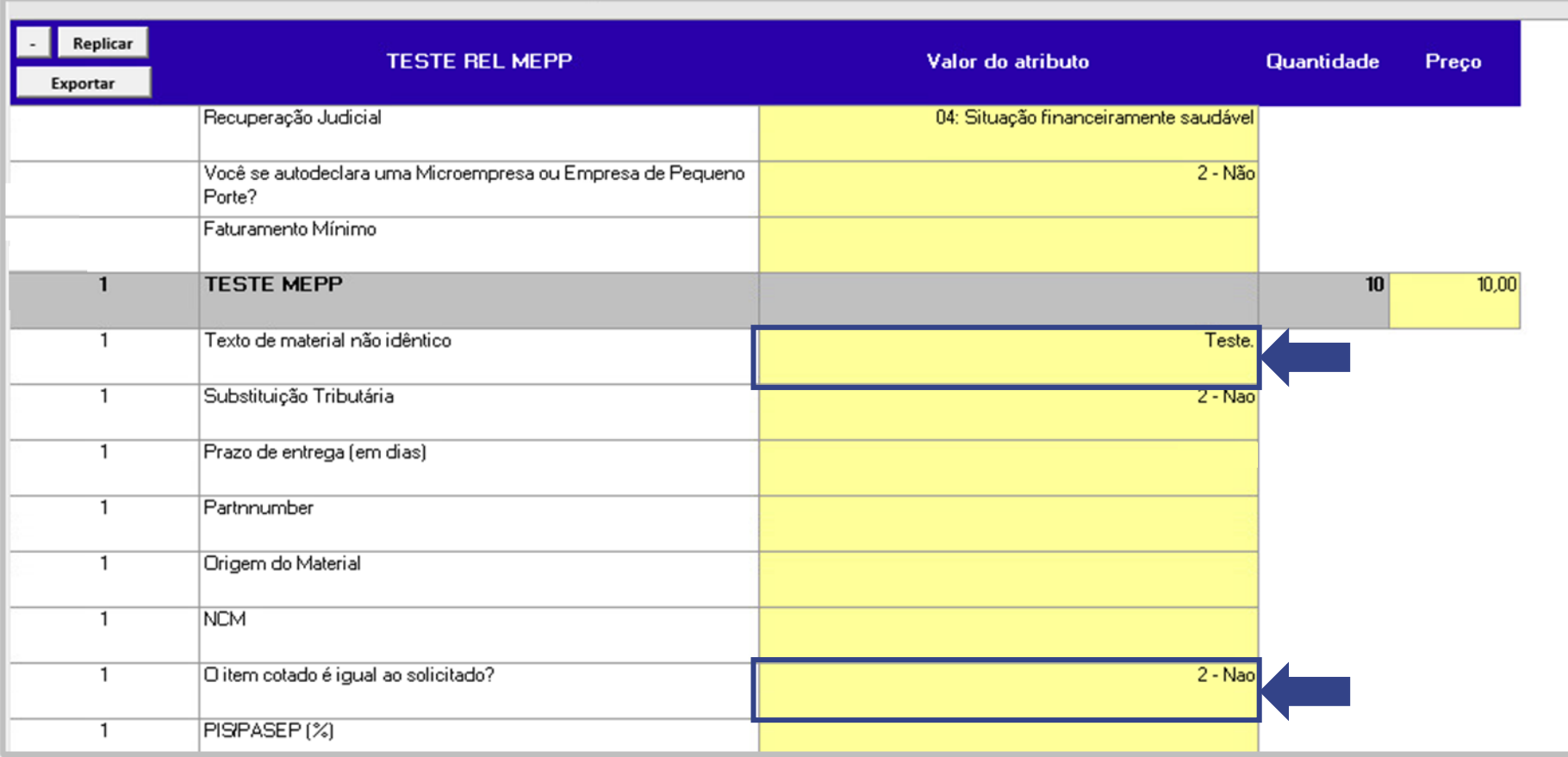

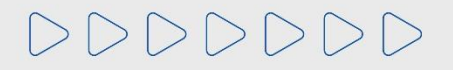

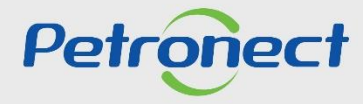

#### **6. Preenchendo a Planilha**

7. Os botões  $\cdot \cdot$  e  $\cdot \cdot$  (- e +) permitem exibir e ocultar os detalhes do item.

8. O botão "**Replicar**" permite replicar a informação de **um campo por vez** para todos os itens. Para isto, basta selecionar o campo que deseja replicar e clicar no respectivo botão. Um pop-up será exibido na tela para confirmação da replicação;

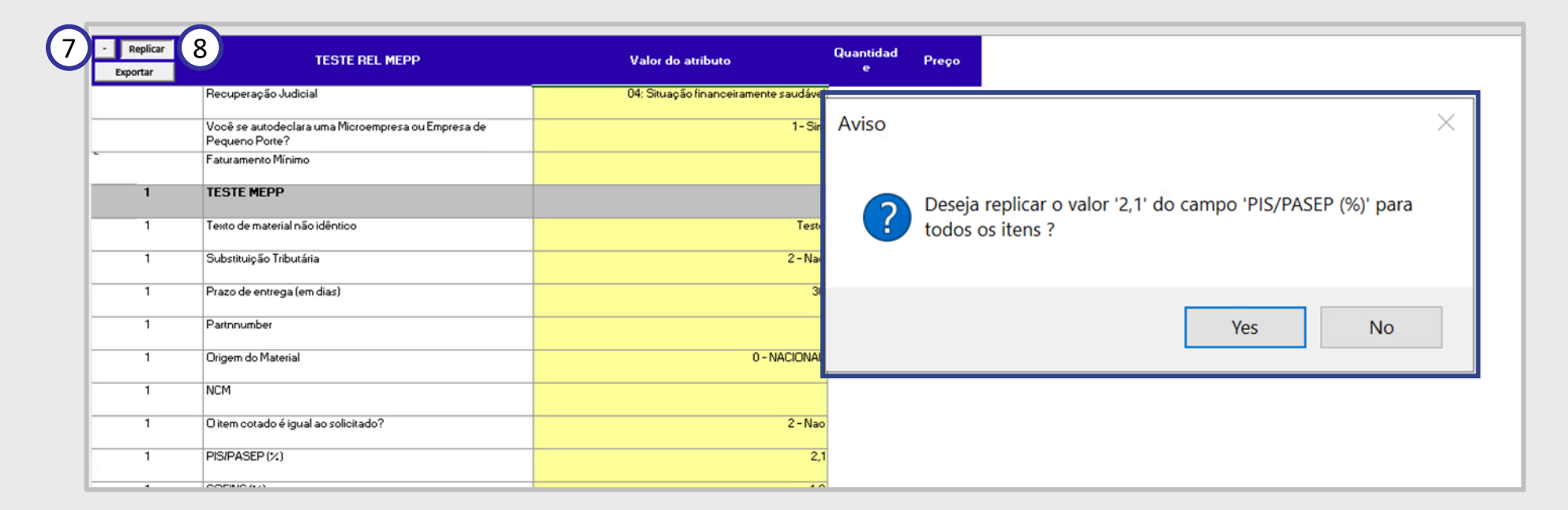

**\*\*As informações de preenchimento desta apresentação são meramente ilustrativas.**

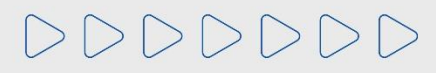

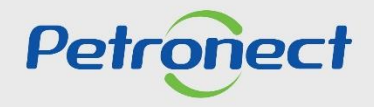

#### **6. Preenchendo a Planilha**

9. Após preencher todos os campos clique em "**Exportar**" para salvar. É por este botão que deve ser salva a planilha. Se for exibida a mensagem contestando se deseja salvar as alterações do arquivo, marque a opção "**Sim**".

10. Após clicar em "**Exportar**", clique em "**Salvar**" no Excel para salvar a planilha. Feche a planilha.

**Observação:** Em hipótese alguma deve-se mudar a extensão do documento.

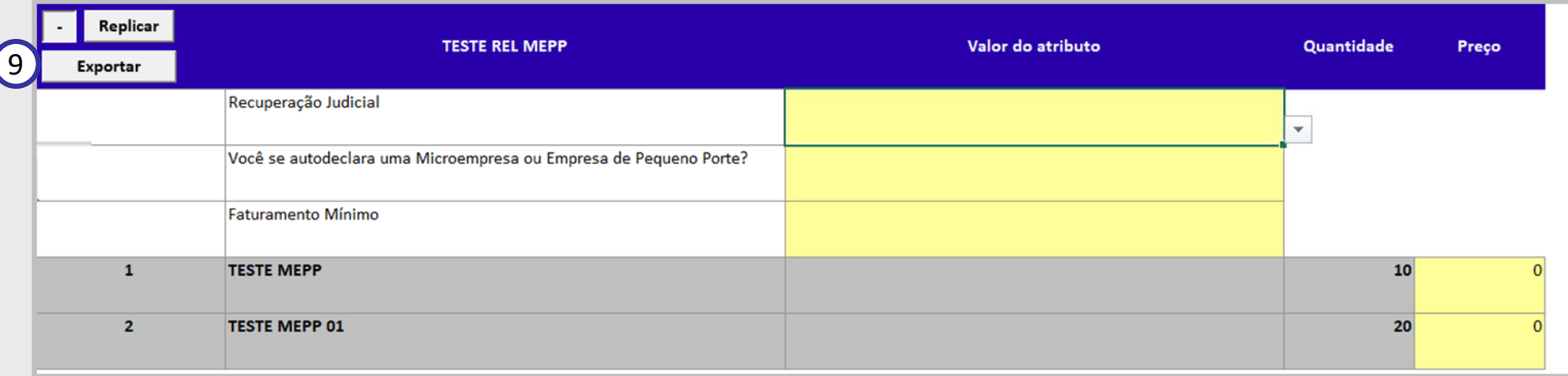

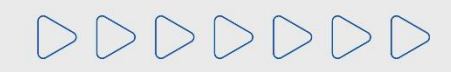

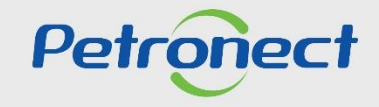

## **Programação:**

**1. Pré-requisitos para instalação da Macro de Carga de Cotações**

**2. Download da Macro**

**3. Adicionar a Macro como Suplemento do Excel**

**4. Desbloquear o arquivo**

**5. Fazendo o Download da planilha de cotação da oportunidade**

**6. Preenchendo a Planilha**

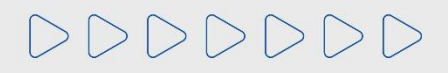

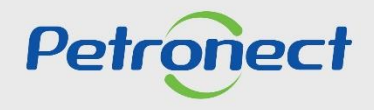

#### **7. Carregando a planilha na proposta**

1. Acesse o Portal novamente e clique no menu "**Cotações Eletrônicas**" > submenu "**Painel de Oportunidades**" > aba "**Minhas Participações**";

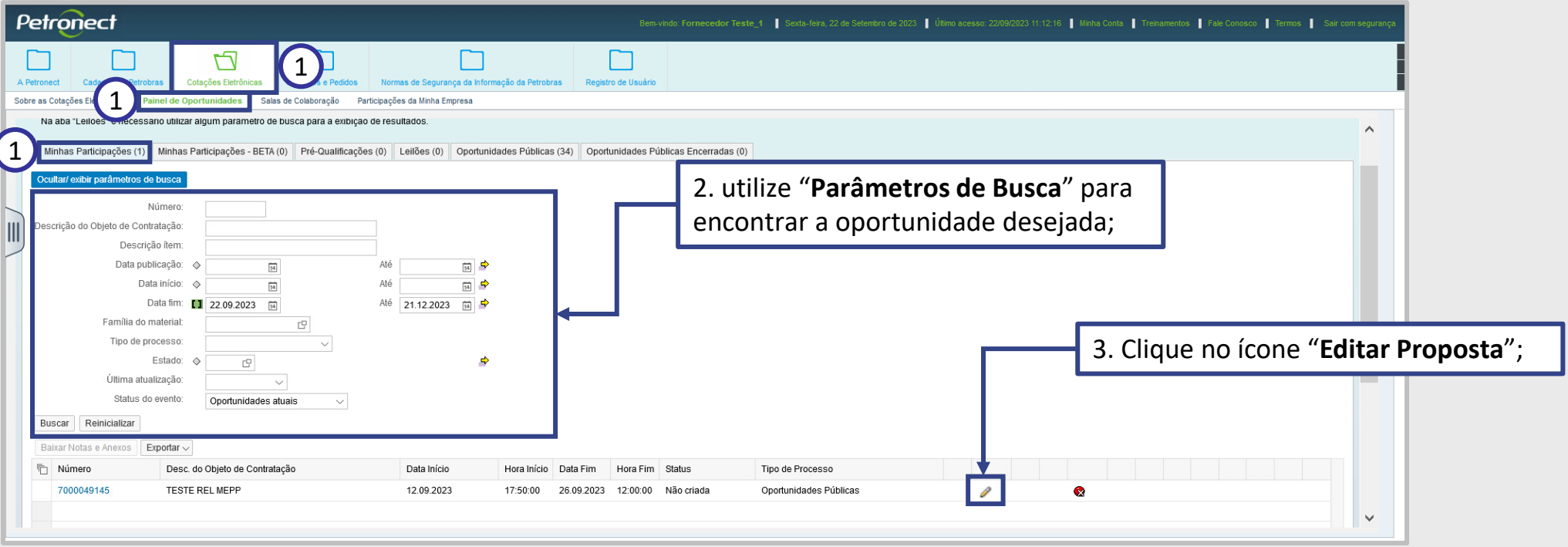

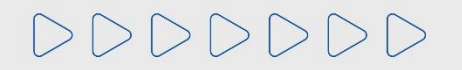

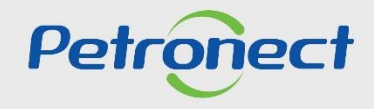

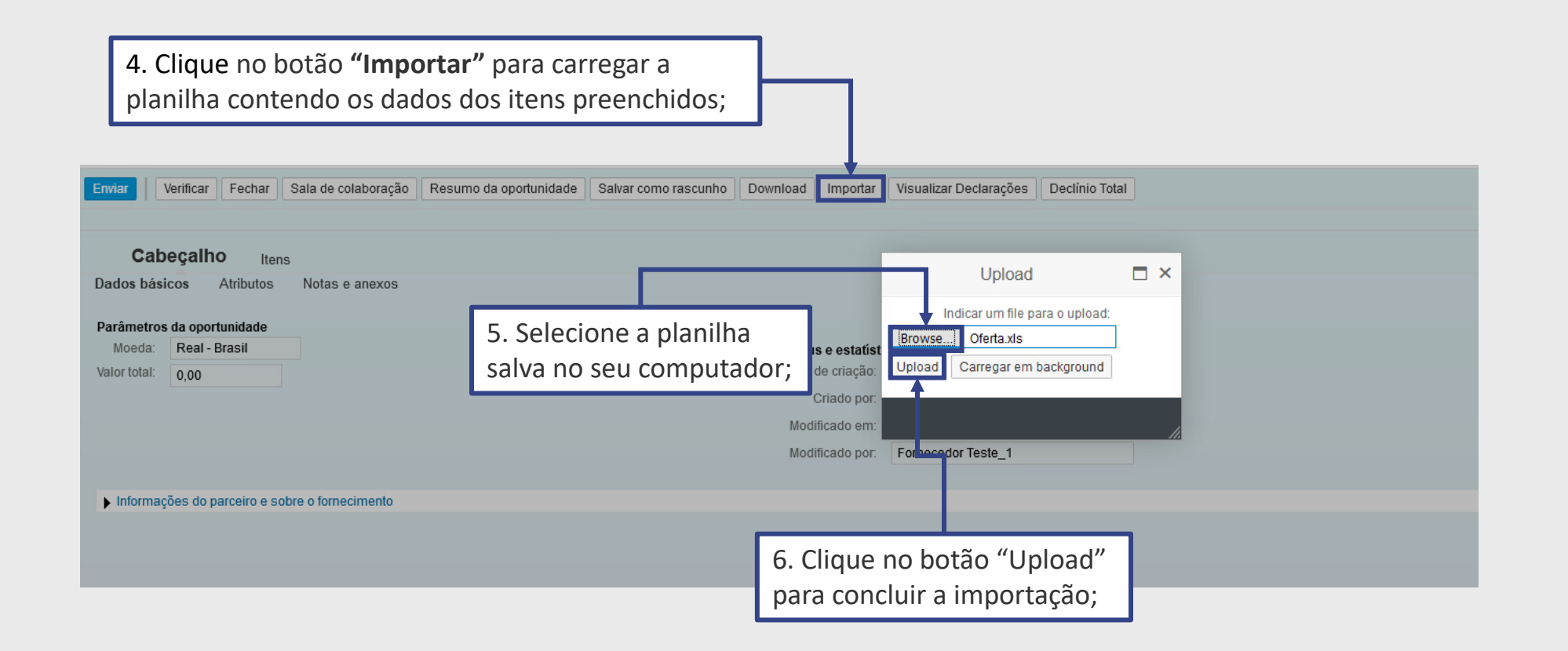

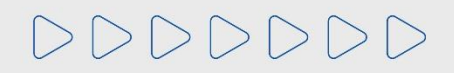

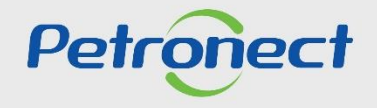

#### **7. Carregando a planilha na proposta**

7. Todos os itens e atributos aparecerão preenchidos. Verifique os valores carregados;

8. Para enviar a proposta clique em **"Enviar"**.

**Observação:** Sempre que for necessário a utilização da Macro de Carga de Cotações utilize a planilha da oportunidade correspondente.

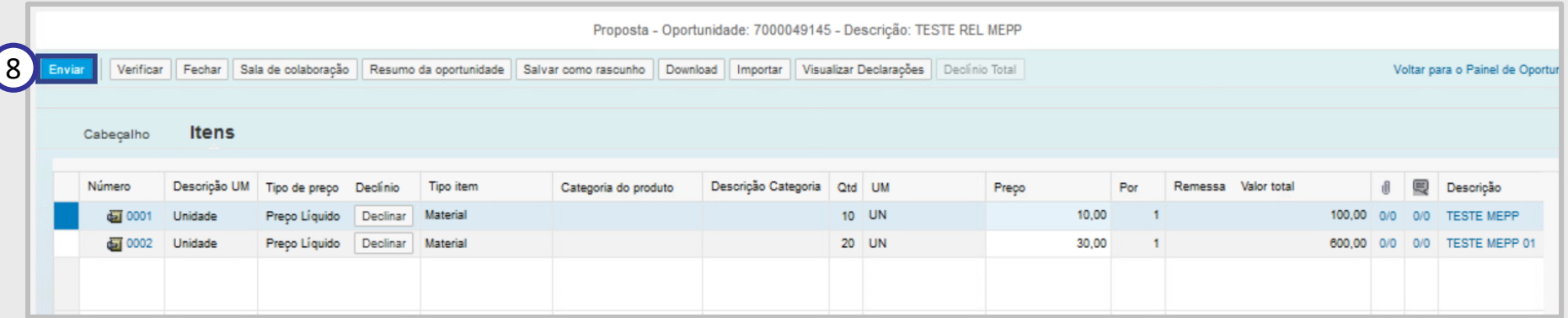

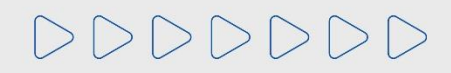

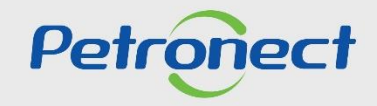

# DDDDDDD

# Petronect

## QUANDO CRIAMOS UMA BOA MARCA **ABRIMOS UM PORTAL PARA O FUTURO**

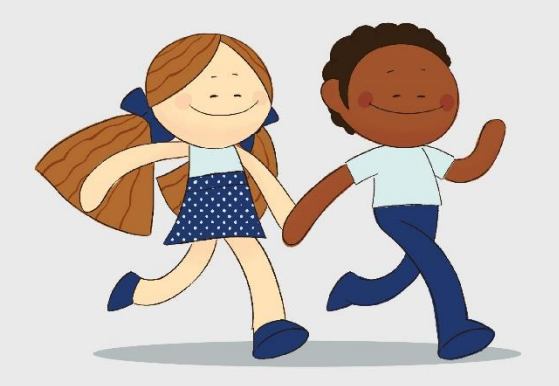

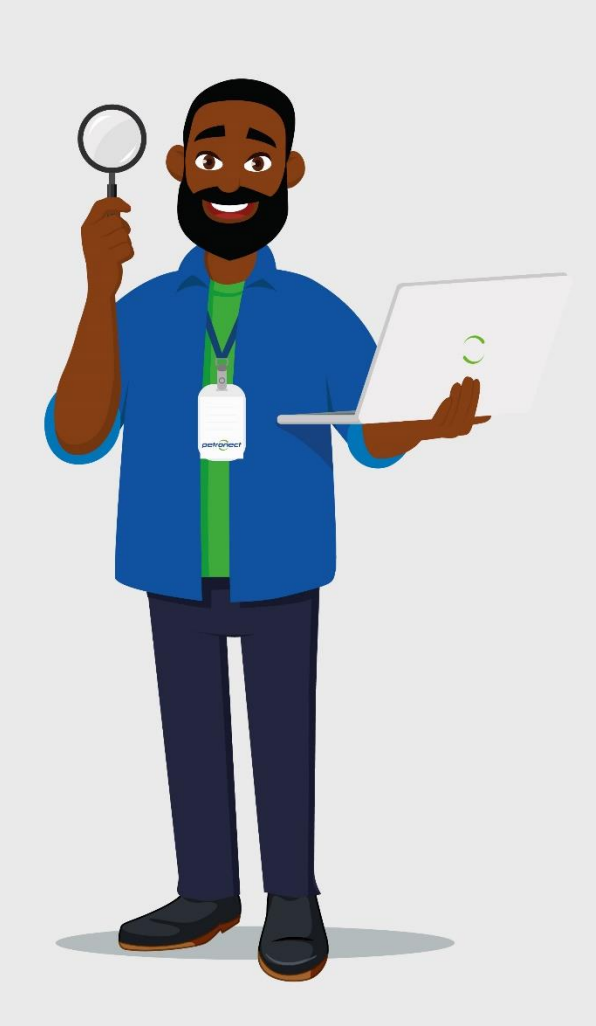